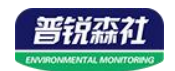

# **WIFI**型温湿度变送器

**SN-3006-WS-WIFI Ver 2.0**

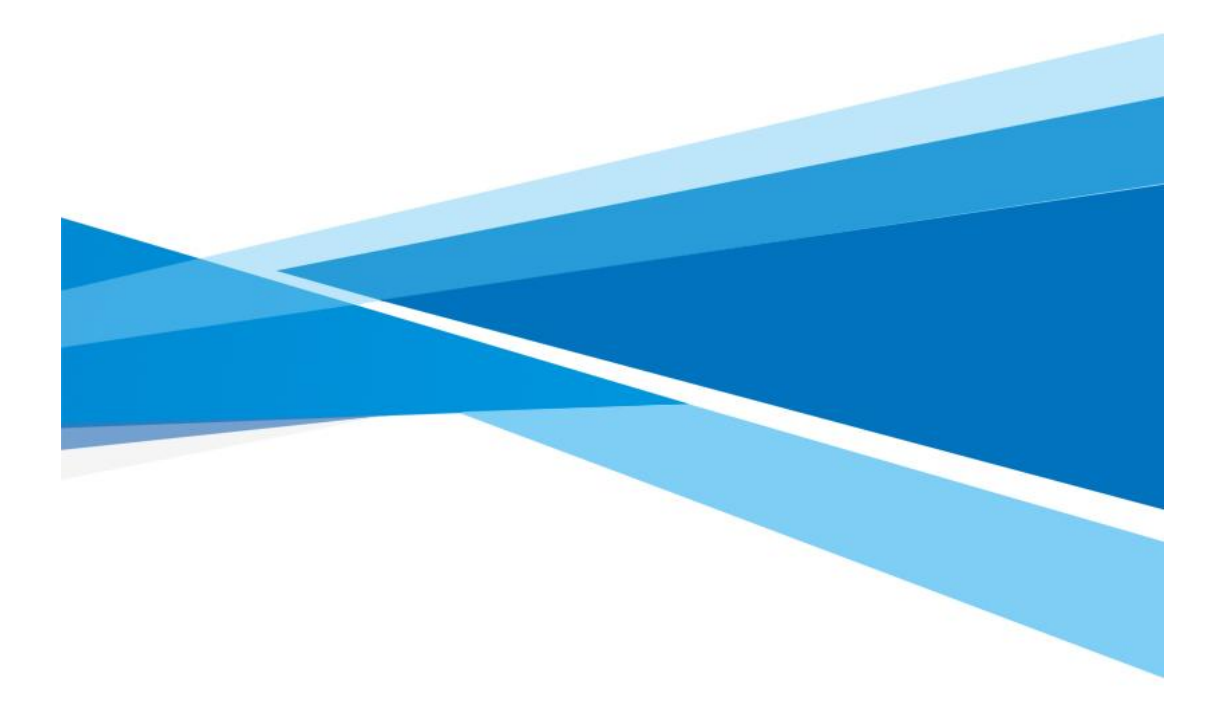

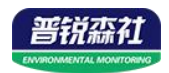

# 目录

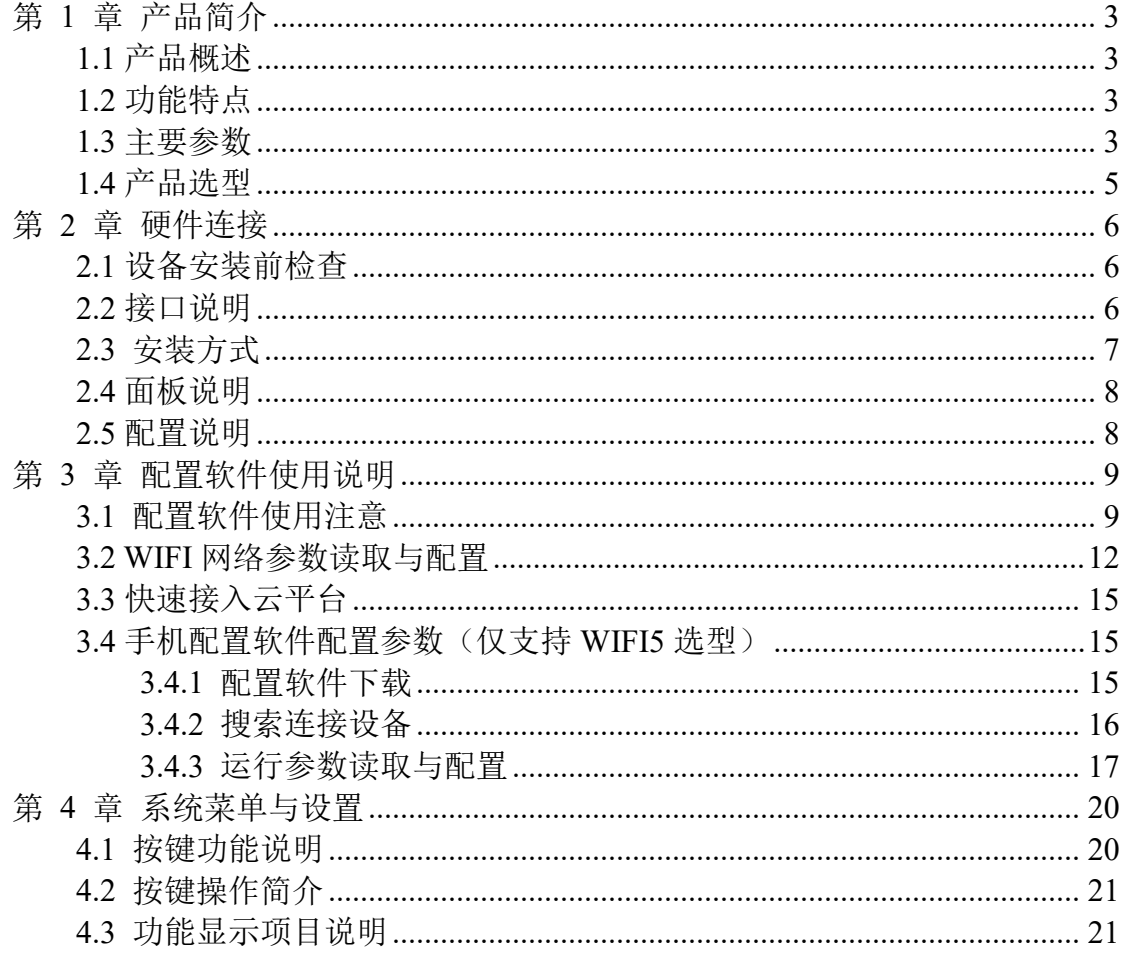

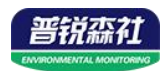

# <span id="page-2-0"></span>第 **1** 章 产品简介

#### <span id="page-2-1"></span>**1.1** 产品概述

本产品系列产品是一款 WIFI 无线数据传输的工业级温湿度变送器, 设备支 持连接 2.4GHz 以及 5GHz 频段 WIFI 并采集温湿度数据将其上传到服务器。本 系列产品充分利用已架设好的 WIFI 通讯网络实现数据采集和传输,达到温湿度 数据集中监控的目的。可大大减少施工量,提高施工效率和维护成本。

产品采用大屏液晶显示,具有温湿度上下限双控,限值自由设置,温度、湿 度凭密码校准等功能,内部集成报警模块(蜂鸣器或继电器),可实现高、低温 报警和高、低湿报警。产品采用瑞士进口原装高品质温湿度测量单元,具有测量 精度高,抗干扰能力强等特点,保证了产品的优异测量性能。

本系列产品在机房监控系统、电力监控系统、安防工程、医疗卫生监控、能 耗监控系统、智能家居等领域广泛应用。

#### <span id="page-2-2"></span>**1.2** 功能特点

- 瑞士进口原装高品质温湿度测量单元,探头可外延,探头线最长可达 30m
- 通过 WIFI 方式上传数据, 支持局域网内通信、跨网关广域网通信, 支持二 次开发
- 支持动态域名解析 DNS
- 设备参数通过可通过手机配置软件"蓝牙配置软件"或 485 讲行参数配置, 简单方便
- 温湿度采集频率 2s/次, 数据上传频率 1s~10000 s/次可设
- 内置报警功能,可进行报警的上下限值及回差值设置
- 具有 2 路常开触点, 可任意关联报警事项输出(选配)
- 内置一路蜂鸣器, 外延一路声光报警器(选配)
- 可接免费云平台
- 设备适应 DC10~30V 宽电压供电

#### <span id="page-2-3"></span>**1.3** 主要参数

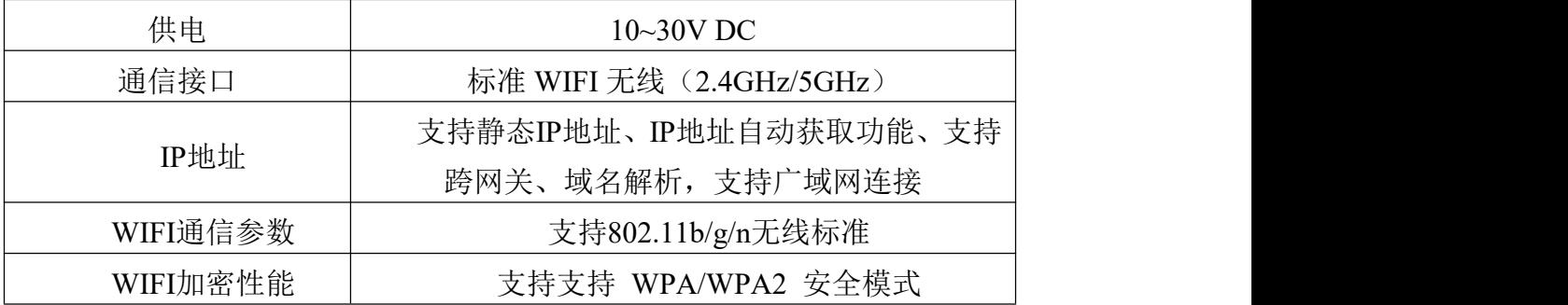

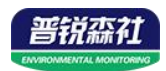

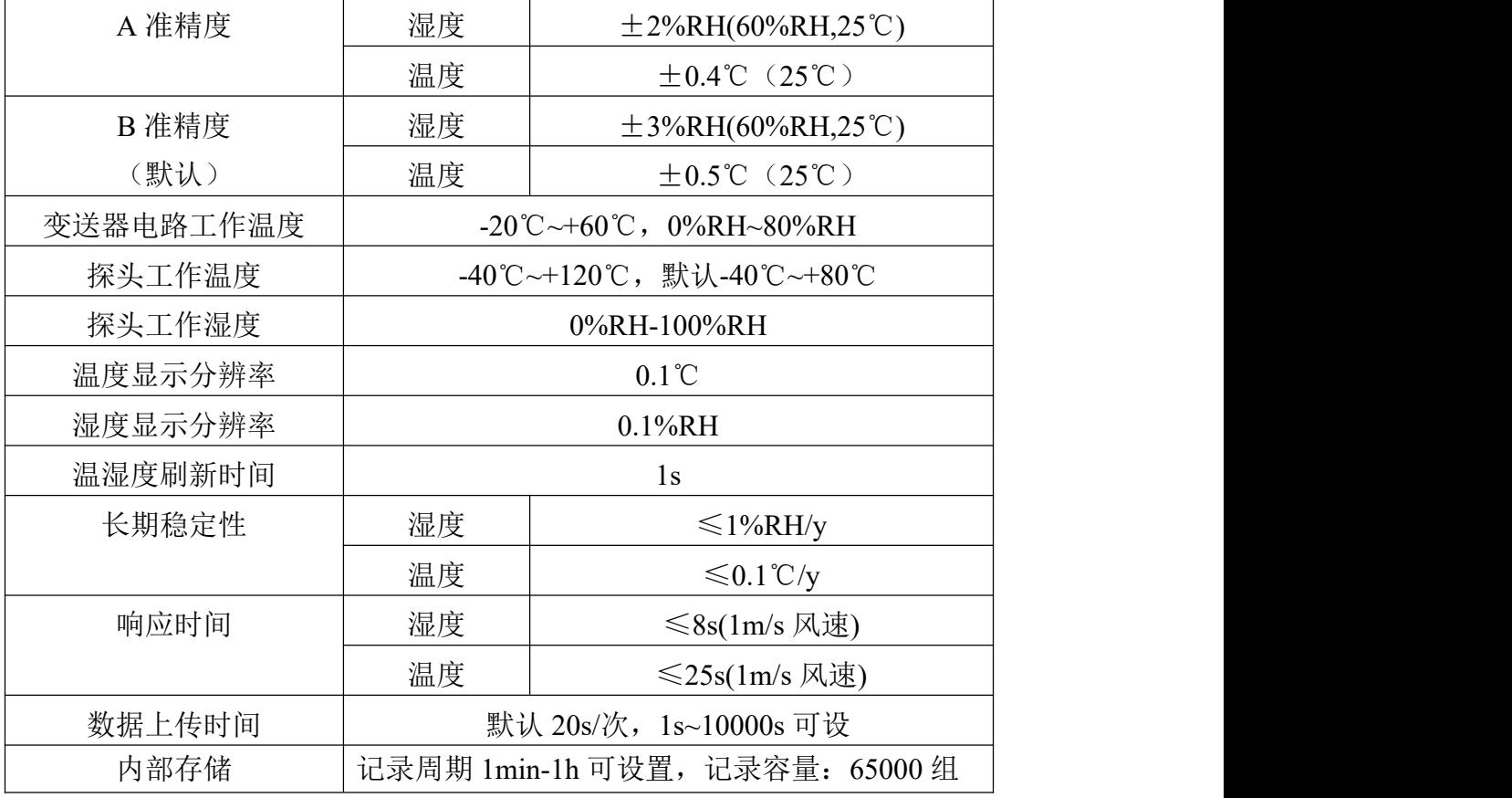

产品尺寸:

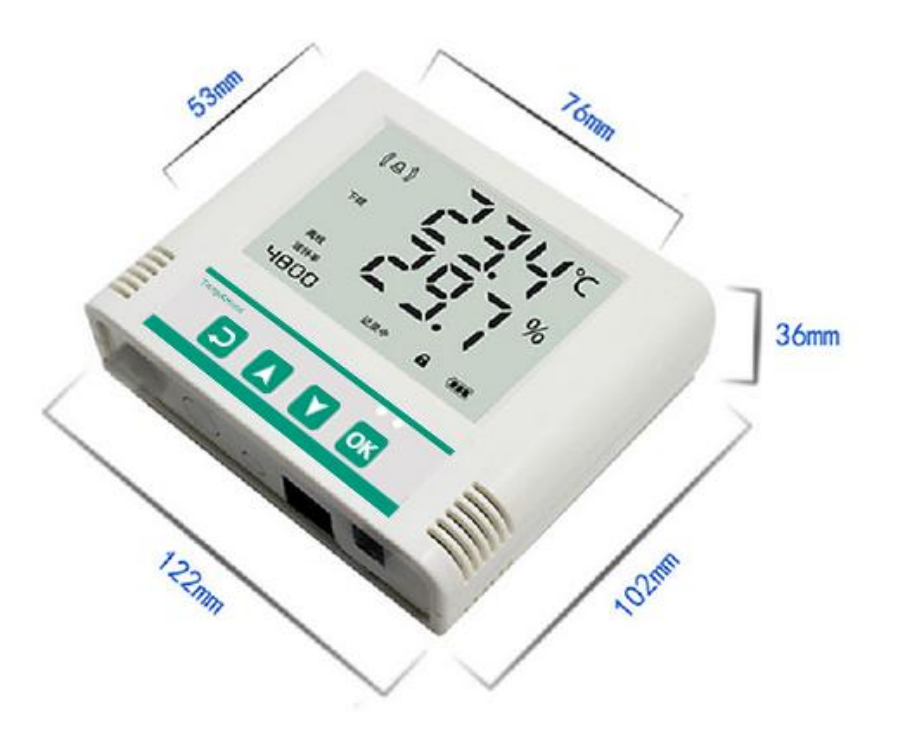

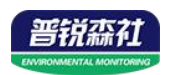

# <span id="page-4-0"></span>**1.4** 产品选型

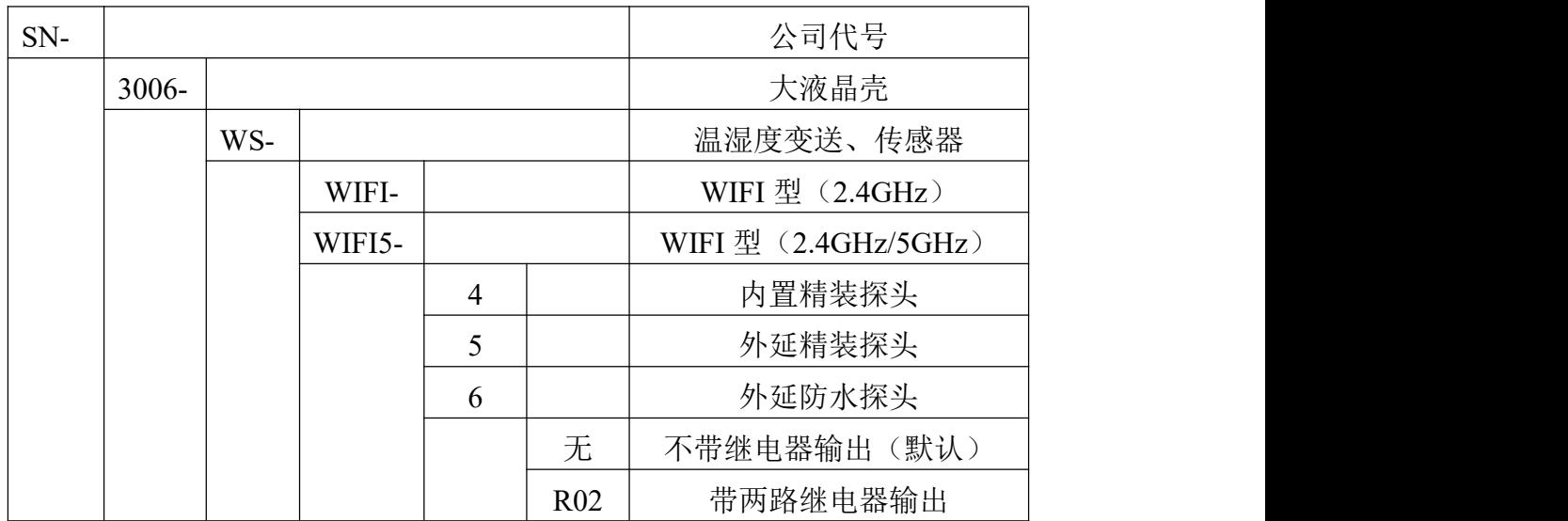

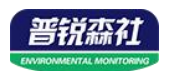

# <span id="page-5-0"></span>第 **2** 章 硬件连接

### <span id="page-5-1"></span>**2.1** 设备安装前检查

设备清单:

- 温湿度变送器设备 1 台
- USB 转 485
- 合格证
- 壁挂扣 1 对、膨胀塞 2 个、自攻丝 2 个、沉头螺钉 2 个

■ 合格证、保修卡

## <span id="page-5-2"></span>**2.2** 接口说明

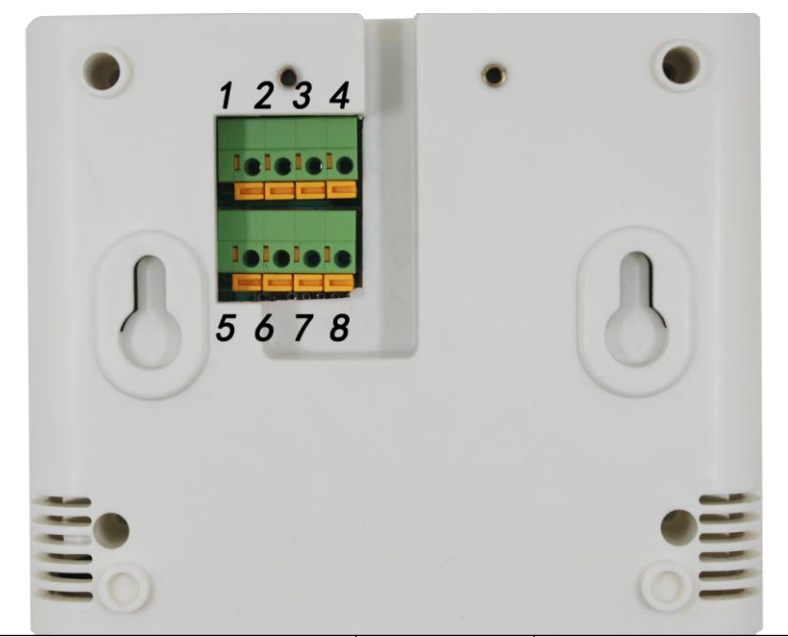

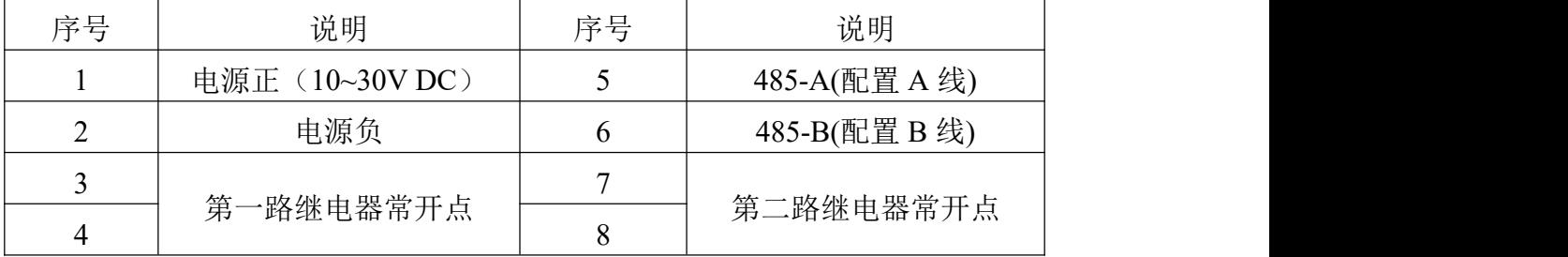

#### 特别说明:

1)电源插孔供电或免螺丝端子处供电均可。

2)两路继电器为常开触点输出,可任意关联报警事项,具体见说明书按键设置 部分。

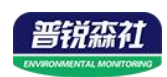

产品外观图:

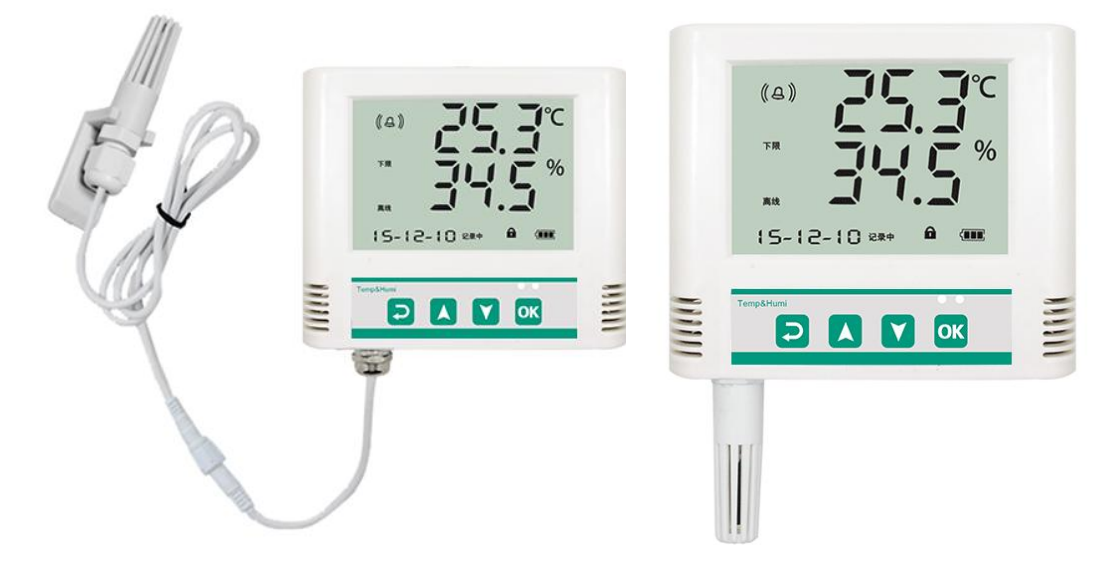

# <span id="page-6-0"></span>**2.3** 安装方式

为方便现场施工,我司提供了两种设备安装方式:

1)葫芦孔安装

说明:在墙面固定位置打入自攻丝及膨胀螺丝,壁挂方式挂接到葫芦孔。

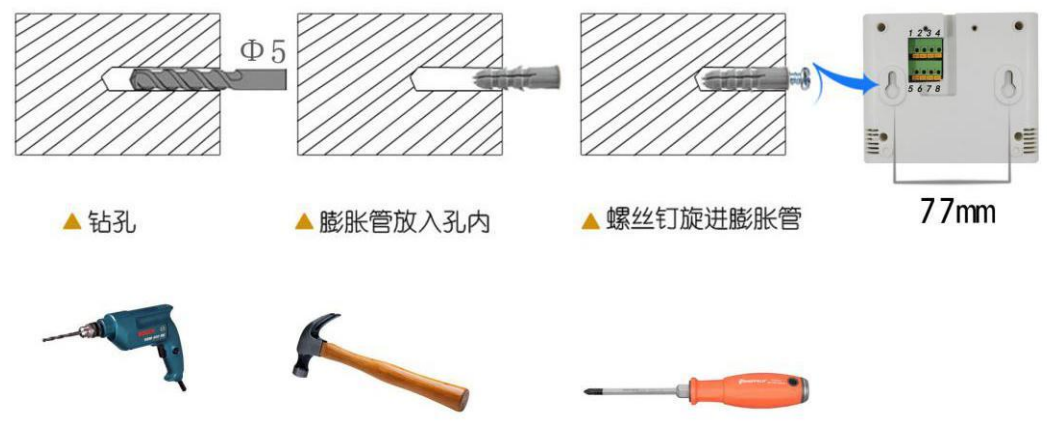

2)壁挂扣安装

说明: 挂钩一面使用沉头螺钉安装到墙壁上,另一面使用螺丝钉安装到设备上, 然后将两部分挂到一起即可。

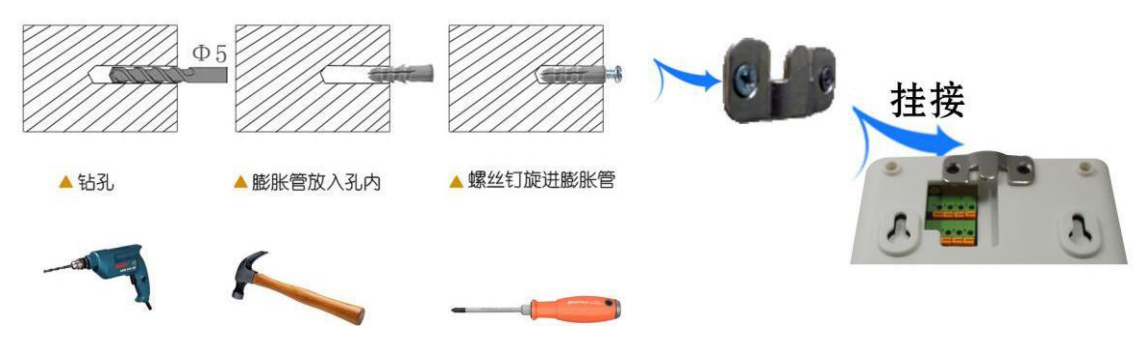

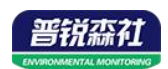

# <span id="page-7-0"></span>**2.4** 面板说明

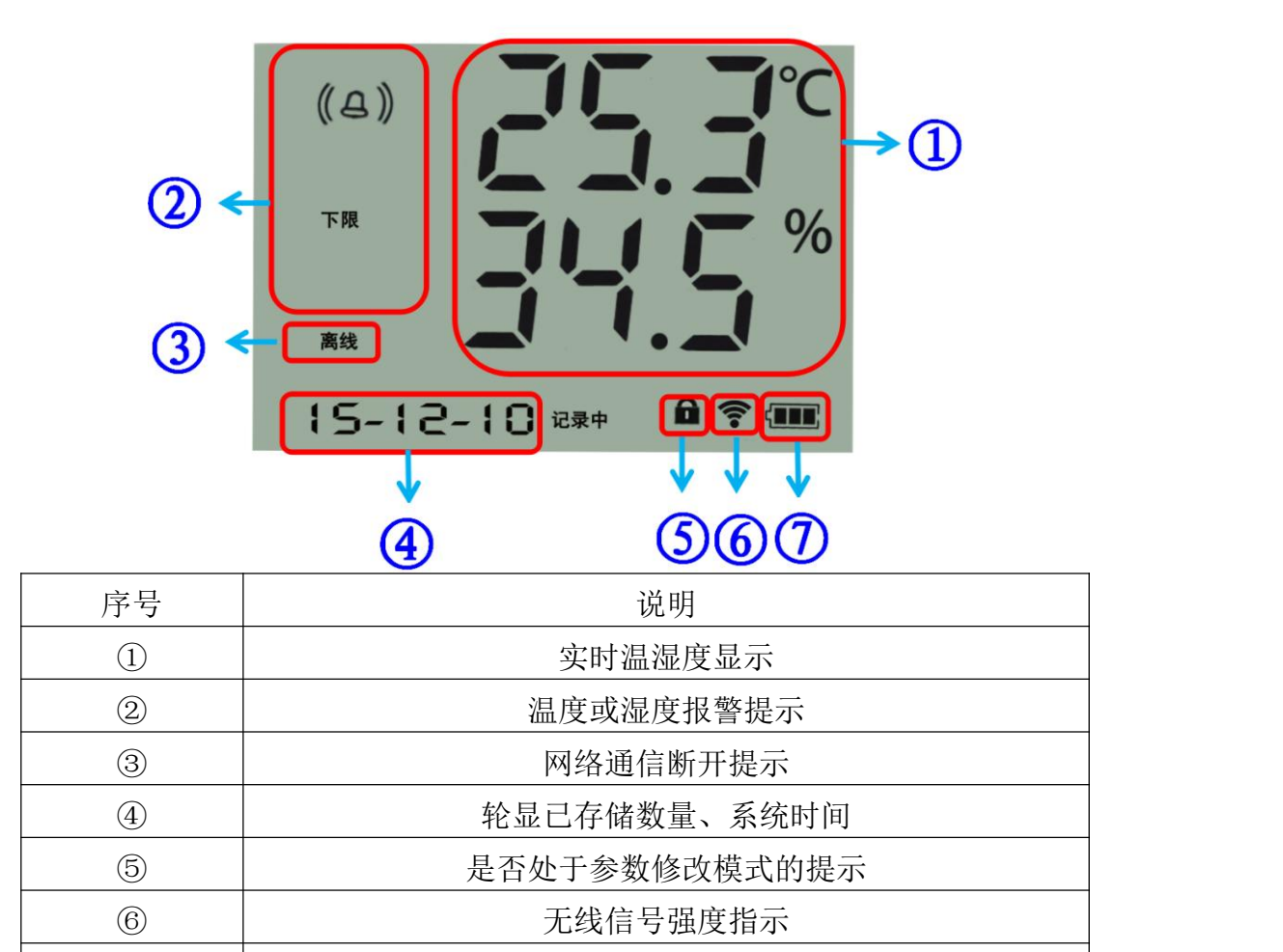

<span id="page-7-1"></span>**2.5** 配置说明

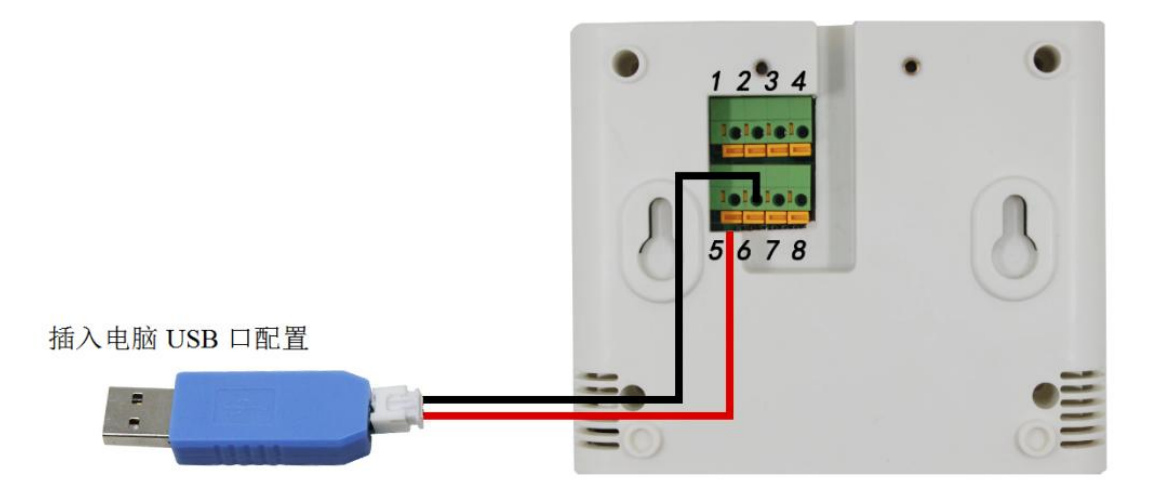

剩余电量显示,外延电源款产品显示电量满

1、根据需要连接声光报警器或者其他报警设备(此步骤非必须);

、将 usb 转 485 接入电脑给设备上电,对设备进行配置;

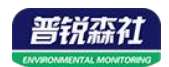

- 3、配置完毕后 usb 转 485 拔开;
- 4、设备断电再重启后即可将数据上传至广域网的监控平台。

# <span id="page-8-0"></span>第 **3** 章 配置软件使用说明

### <span id="page-8-1"></span>**3.1** 配置软件使用注意

在使用 SN-3006-WS-WIFI 系列配置软件前应确保设备已通过 USB 转 485 连接电脑并 上电;打开软件后,选择并打开串口,使设备进入配置模式;一般对参数遵循先读取--》修 改--》保存的原则;在配置完所有的参数后,点击"进入工作模式"按钮,设备也会自动进 入工作模式。

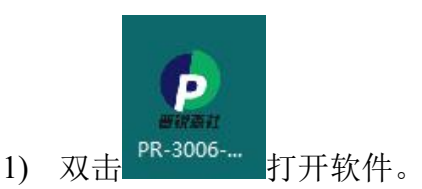

PR-3006-WS-WIFI CON V1.0  $\frac{1}{2}$  ,  $\frac{1}{2}$  ,  $\frac{1}{2}$  ,  $\frac{1}{2}$ 基本参数 读取网络参数 下载网络参数 串口号: 「  $\overline{\mathbf{r}}$ 打开串口 网络参数 清除 当前状态: 网络目标参数 设备未连接 目标端口: 目标IP (域名): 连接设备 进入工作模式 设备参数 - WIFI目标路由器SSID参数 读取运行参数 配置运行参数 目标路由器SSID: 目标路由器登陆密码: 终端地址: 00000001~99999999  $S(1^{\circ}60000S)$ 登录帧间隔时间:  $S(1^60000S)$ 心跳帧间隔时间: -WIFI-WAN口参数  $S(1^60000S)$ 主动上送帧间隔时间: IP获取方式:  $\overline{\phantom{a}}$ 上限 偏差 下限 同差 本地IP: 温度:  $\top$ 子网掩码: 湿度: 「 网关地址: 温度上限报警使能 厂 温度下限报警使能 厂 湿度上限报警使能 厂 湿度下限报警使能 厂 设备数据记录间隔(分) | 数据记录模式 |  $\vert$ 设备中存储的数据主动上传 厂

2)选择串口号并打开串口

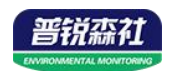

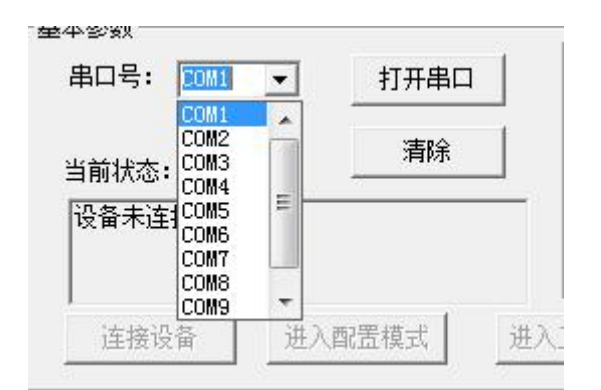

串口号此处应该选取我们提供 USB 转换模块所提供的串口, 此处可在设备 管理器中查看,具体步骤为:右击"我的电脑"选择"管理",然后选择"设备 管理器"找到"端口",确认串口号。

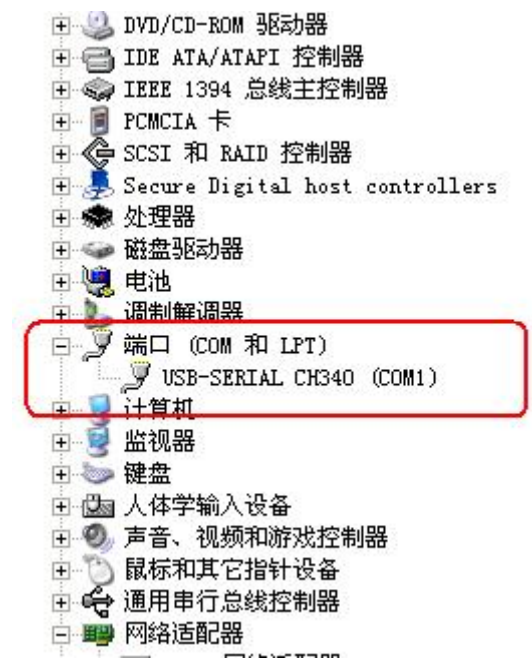

3)点击"连接设备"按钮。若设备连接成功,则在状态栏中会显示设备正常 连接状态如所示。第一行代表设备是否已和配置软件连接;第二行代表设备是否 已准备就绪;第三行代表设备处于配置模式。

设备工作模式说明:

配置模式:当点击进入配置模式后,设备会弹出进入配置模式的状态。在配 置模式下可进行设备运行参数和网络参数的配置。

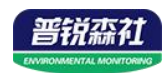

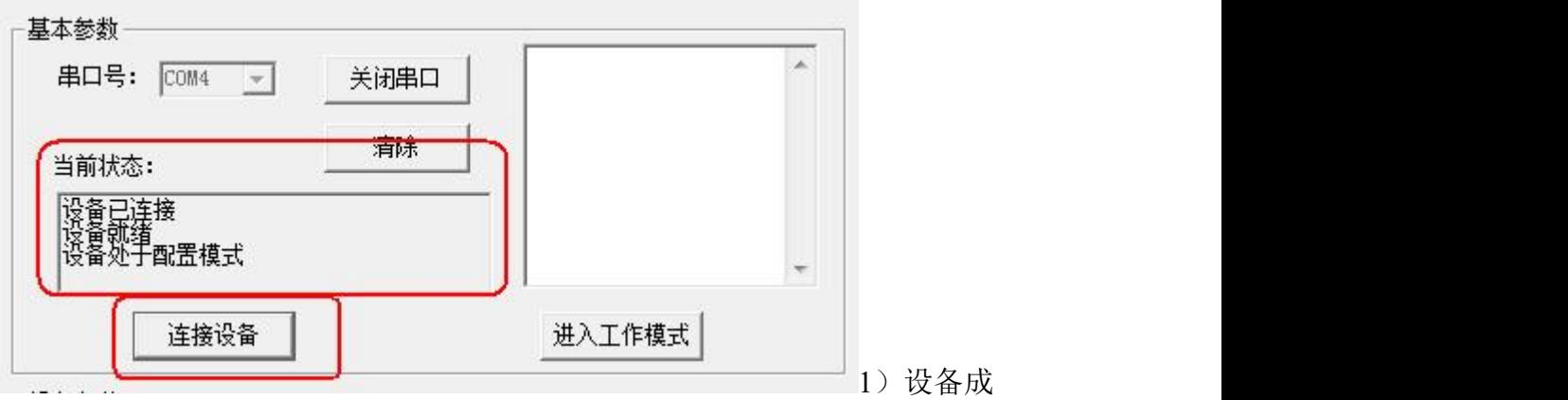

功进入配置模式后可点击"读取运行参数"按钮进行运行参数读取,点击"配置 运行参数"进行运行参数的下载存储。

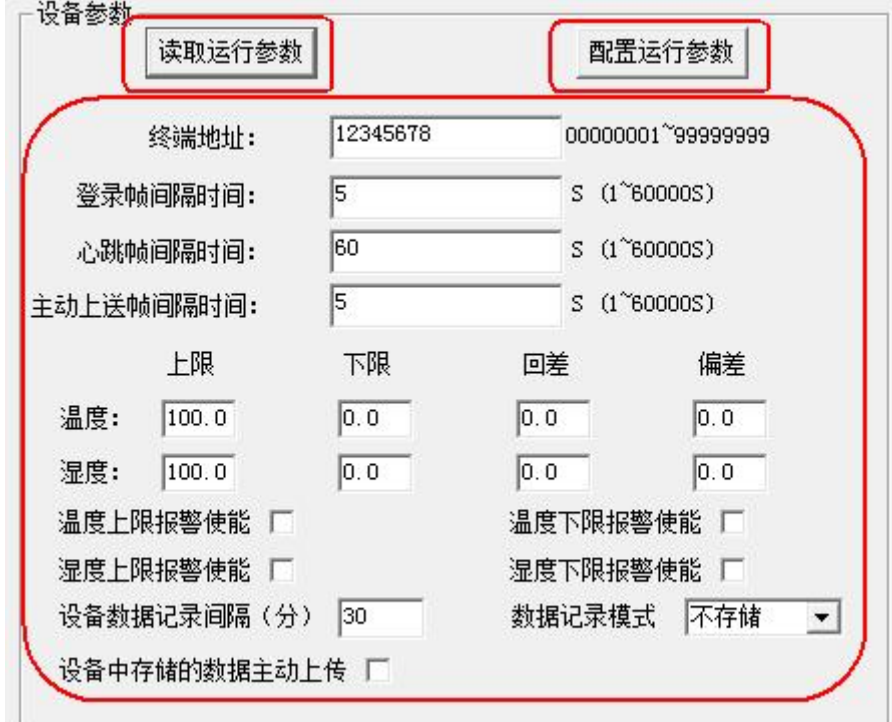

- **终端地址:** 为设备唯一的地址, 软件监控平台就是根据此地址来区分不同的 设备。
- **登陆帧间隔时间:**设备进行注册时上送登陆帧的间隔时间,默认为 5s,用户 可不必修改。
- 心跳包间隔时间:若链路上没有数据时,设备维持链路链接的时间,即设备 每隔间隔时间就发送一个心跳包,本时间间隔默认为 60s,用户可不必修改。
- 主动上送帧间隔时间:设备主动上送数据的间隔时间,本时间即为温湿度更 新的时间,若用户对温湿度时间相应要求较高,则可将此时间设短,若用户 想减少网络负荷,则可将本时间设长,本时间范围是 1~10000s,但要小于 心跳包间隔时间,一般设置为 10 即可。

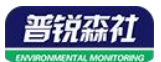

- 温度上限、湿度上限: 为设备的温度报警上限根度报警上限。
- 温度下限、湿度下限: 为设备的温度报警下限和湿度报警下限。
- 温度回差、湿度回差: 为设备作为控制器使用时的温度和湿度控制回差。
- 温度偏差、湿度偏差: 为设备现场调整温湿度值使用。
- 温度上限报警使能、温度下限报警使能、湿度上限报警 電度下限报警 使能:开启或关闭对应的上限报警功能。

以上温度上下限,可作为报警使用,温湿度超限后,设备报警指示灯会闪烁, 内置蜂鸣器会连续报警。温湿度回差,是作为控制使用,从而实现温湿度回差控 制。

- **设备数据记录间隔:**设备可内置存储,此参数为存储在设备中的数据的记录 间隔,可设置范围:1-10000min。
- **数据记录模式: "**不存储"为关闭存储功能; "自动存储"为当设备与软件 平台通信断开后,自动存储,设备连接上软件平台后存储停止,结合数据自 动上传,来确保数据永不丢失;"连续存储"为无论是否连接上了软件平台, 设备均会一直按存储间隔进行数据存储。
- **设备中存储的数据主动上传:**若勾选,则设备连接上软件平台后首先上传设 备中已存储的数据,若不勾选,则设备中存储的数据等待软件平台的召测。

#### <span id="page-11-0"></span>**3.2 WIFI** 网络参数读取与配置

1)点击"读取网络参数"按钮可将设备网络参数上传。若提示读取网络参 数失败,检查设备是否已上电,配置端口接线是否正确。可将设备重启再次进入 配置模式,进行网络参数读取。

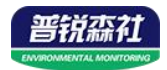

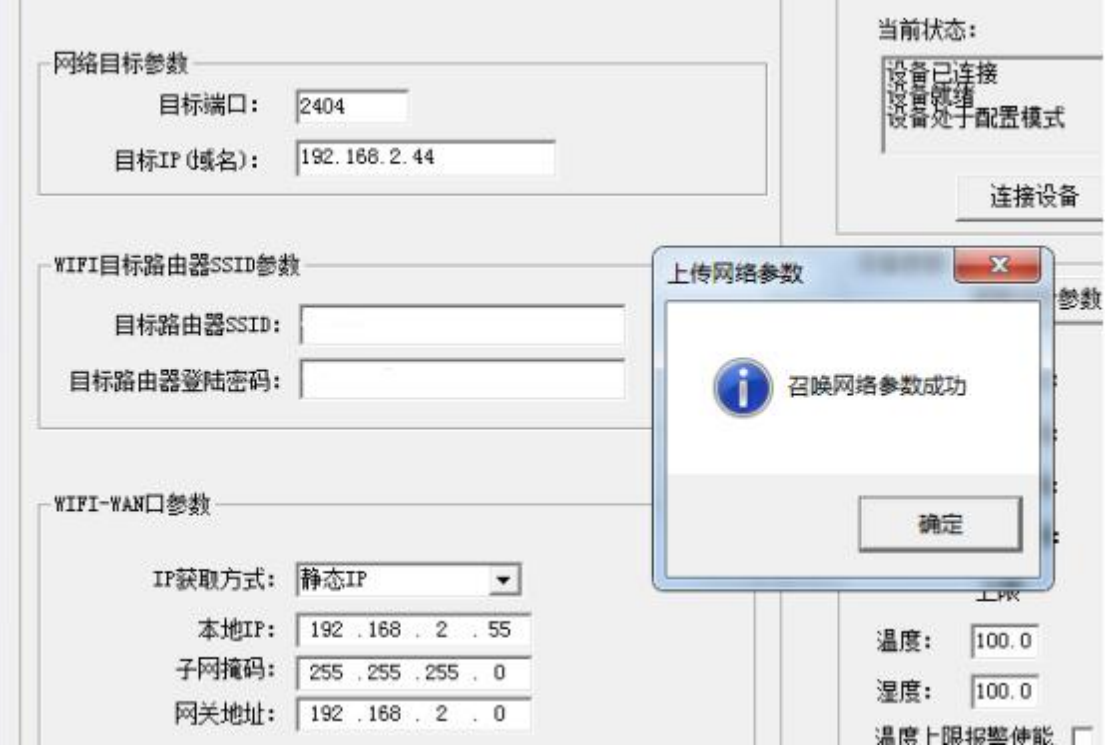

2)网络目标参数配置

目标端口:SN-3006-WS-WIFI 设备连接云平台,监听端口为 8020。

目标 **IP(**域名**)**:设备上传数据至我公司云平台,目标地址应填写 iot.lwbsq.com。 3)WIFI 目标路由器 SSID 参数

目标路由器 **SSID**:代表 SN-3006-WS-WIFI 系列设备要连接的 WIFI 路由器网络 的标识,在此我们以 TP-LINK 路由器为例:通过网页进入 WIFI 路由器的配置界 面,一般是在"运行状态"标签下便能看到 SSID 号,将标签内容填写到目标路 由器 SSID 号中即可。

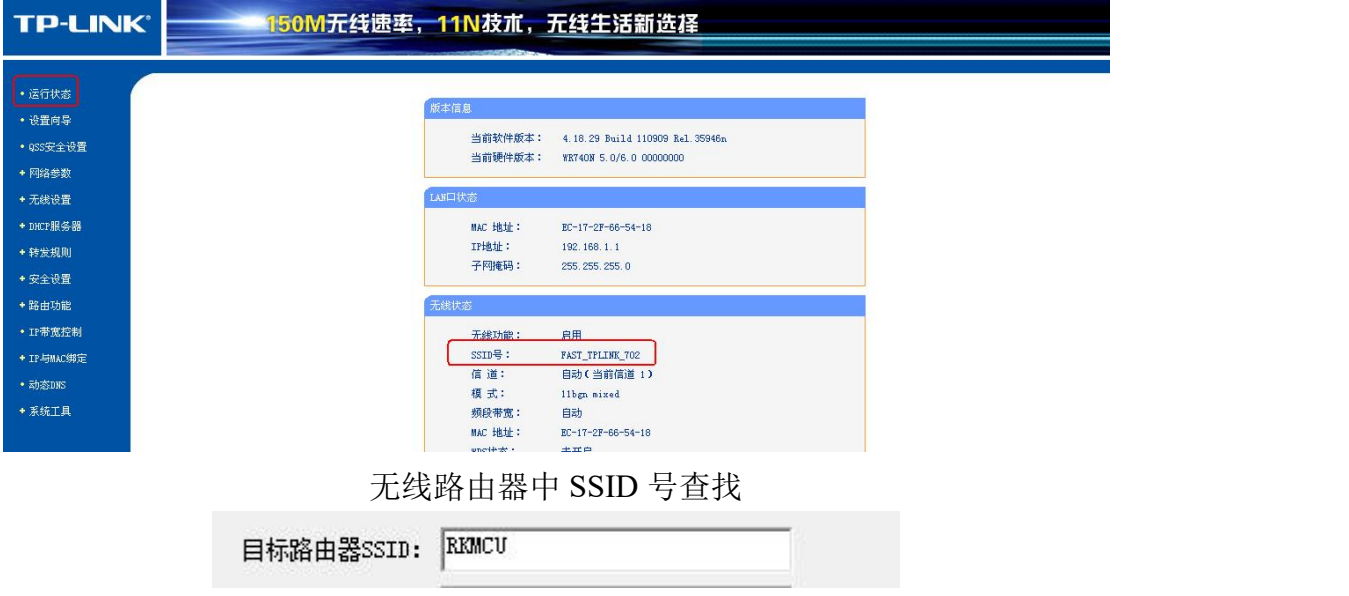

设备目标路由器 SSDI 号设置

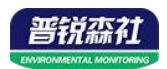

目标路由器登陆密码: 此设备支持 WPA/WPA2 安全方式, 加密类型支持 WEP/TKIP/AET 加密算法。

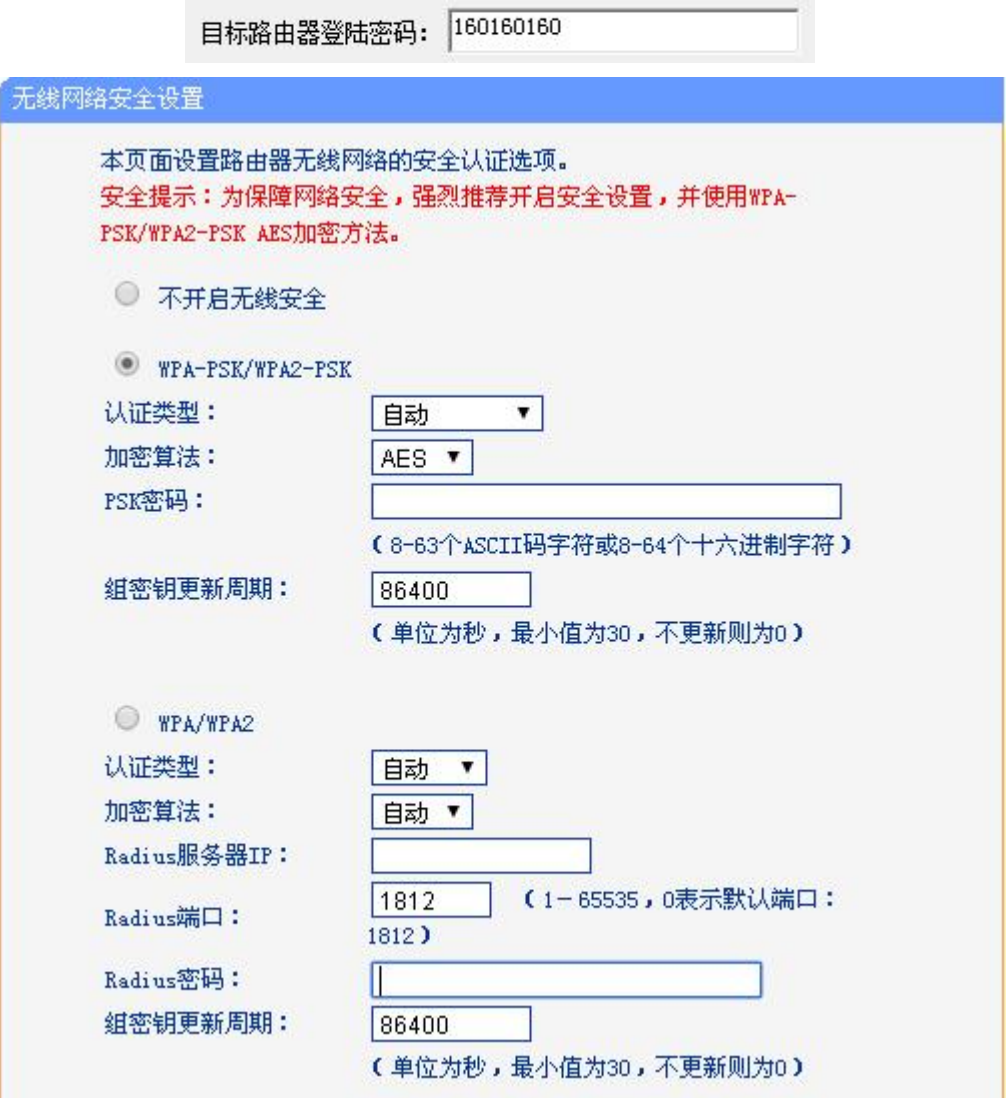

#### 4)WIFI-WAN 口参数

设备 WAN 口参数即设备本地网络参数。

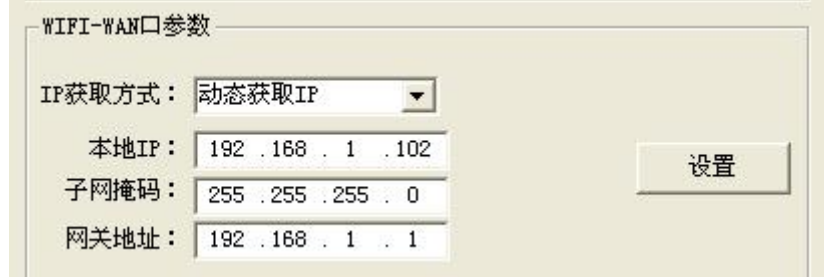

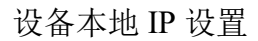

IP 获取方式: 若选择"静态 IP, 则设备的静态 IP 地址、子网掩码、网关地址, 都需要手动配置;若选择动态分配 IP 功能,只需要设置"动态获取 IP"模式即

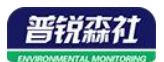

可,此时设备会从上一级网络设备自动获取 IP 地址。

本地 **IP**,子网掩码,网关地址:IP 获取方式设置为"StaticIP"时,需要手动设 置。

# <span id="page-14-0"></span>**3.3** 快速接入云平台

已知条件:设备要接入云平台,已经提前由销售人员分配好云平台账号密码。 按照该文档 5.1 的要求,打开配置软件

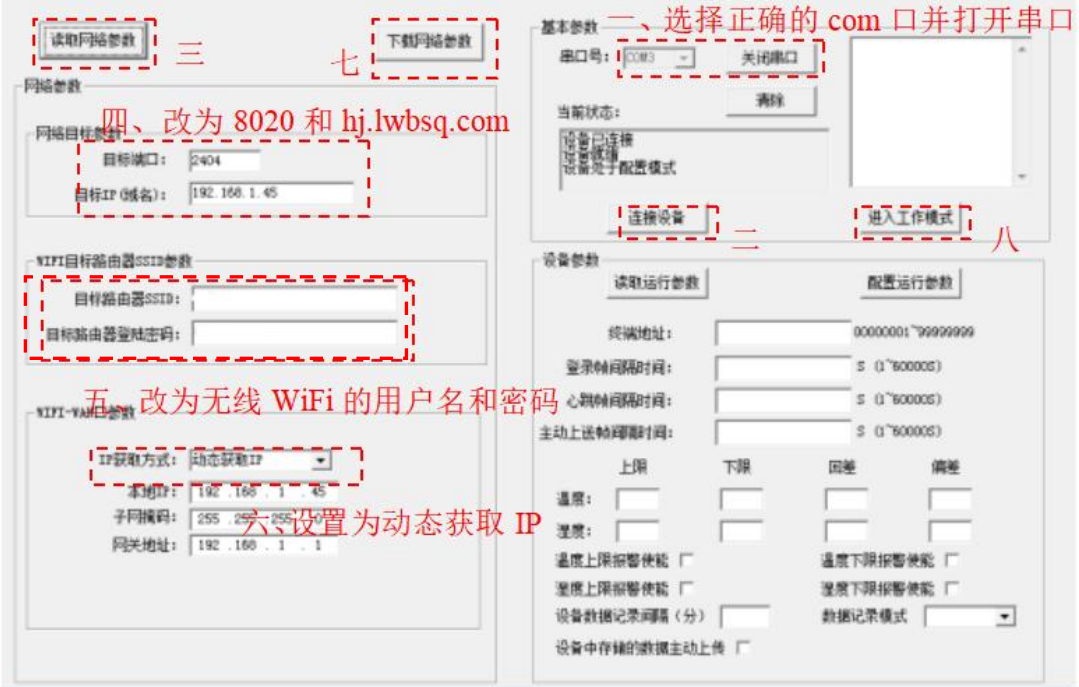

配置完成后,点击进入工作模式。

#### <span id="page-14-1"></span>**3.4** 手机配置软件配置参数(仅支持 **WIFI5** 选型)

#### <span id="page-14-2"></span>**3.4.1** 配置软件下载

设备支持蓝牙配置,需要手机下载配置软件"蓝 牙 app",可联系我司工作人员获取,也可使用手机 QQ 扫描下方二维码获取。

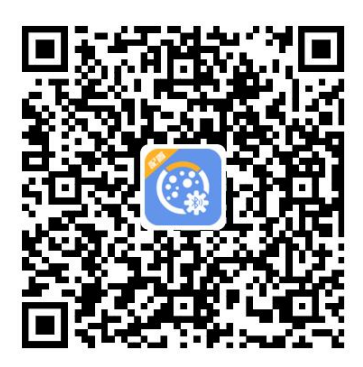

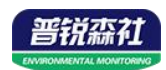

#### <span id="page-15-0"></span>**3.4.2** 搜索连接设备

(1)打开手机的蓝牙功能,然后点击刚才已经安装好 的 APP 进入到主页面。

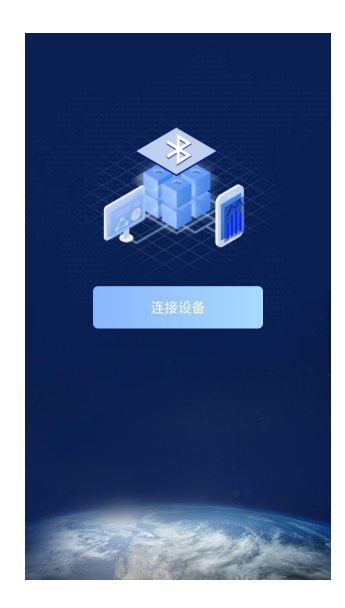

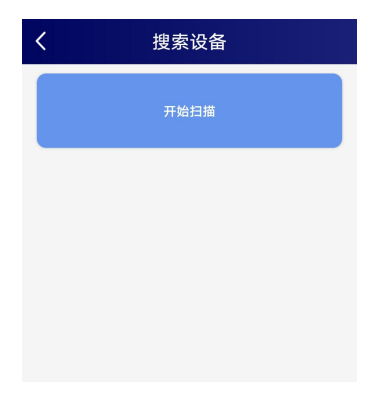

(2)点击"连接设备",进入到扫描设备页面。

(2) 设备长按 OK 键, 左下角显示"DISC", 表示进 入蓝牙配置模式。点击"开始扫描"搜索需要配置的设备, 设备名称为 WS 加设备地址, 例设备地址为 12345678, 选 择 WS12345678 即可。

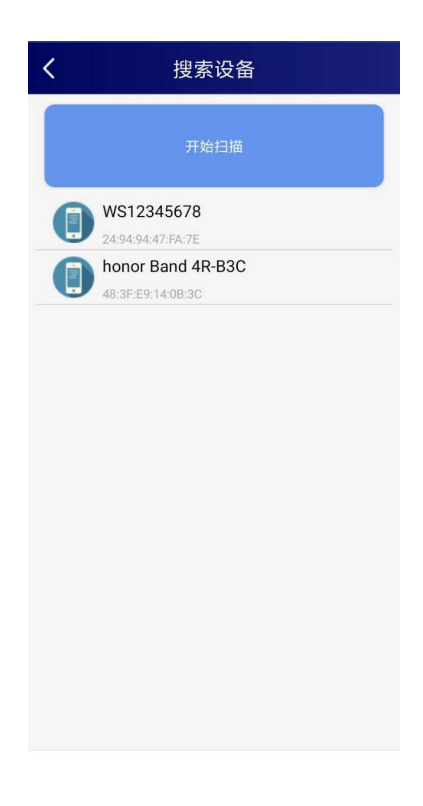

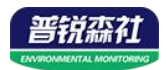

(3)点击密码输入框,输入设备密码(默认密码 12345678),进入到设备配置页面。设备左下角显示 "CONN",表示连接成功。

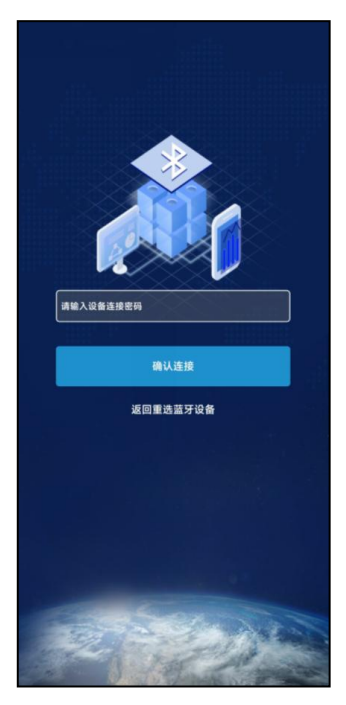

#### <span id="page-16-0"></span>**3.4.3** 运行参数读取与配置

连接成功后点击"召唤参数",显示"参数召唤成功", 登录密码。 即可读取设备现有的参数内容,可进行参数,根据不同的 设备版本号: 设备当前版 需要,按需进行更改参数。

更改参数后,点击"下发参数",即可将设备 设备时间:召唤设备参数 参数更改。(注意:设备进入蓝牙配置状态后会在 时的设备时间。 120s 后自动退出此状态, 下发参数会重置持续时间) 设备时间: 召唤设备参数

设备地址: 为设备唯一的地址, 软件监控平台就是 根据此地址来区分不同的设备。(不可更改)

目标地址: 监控平台所在的电脑或服务器的 IP 地址 要输入的密码。 或者域名。若设备和监控平台都处于一个局域网内, **数据上传间隔(秒):** 设 则目标地址填写监控平台的电脑的 IP 地址即可。若 备主动上送数据的间隔时 设备上传数据至我公司云平台,则目标地址应填写 间,本时间即为温湿度更 "hj.lwbsq.com"。

目标端口: 设备要连接的温湿度监控平台的目标端 度时间相应要求较高, 则 口为 8020。

**WIFI** 账号:设备要连接的 WIFI 路由器网络的 SSID。 想减少网络负荷,则可将 **WIFI** 密码:代表设备要连接的 WIFI 路由器网络的 本时间设长,本时间范围

本号。

时的手机时间,点击右侧 多图案可完成手动校时。 操作密码:APP 进入时需

新的时间,若用户对温湿 可将此时间设短,若用户

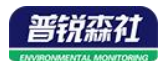

是 1~10000s,但要小于心跳包间隔时间,一般设置 为 10 即可。

数据存储模式: "禁止存储"为关闭存储功能; "自 动存储"为当设备与软件平台通信断开后,自动存 储,设备连接上软件平台后存储停止,结合数据自 动上传,来确保数据永不丢失; "一直存储"为无 论是否连接上了软件平台,设备均会一直按存储间 隔进行数据存储。

存储数据上传:若开启,则设备连接上软件平台后 首先上传设备中已存储的数据,若不开启,则设备 中存储的数据等待软件平台的召测。

正常记录间隔(**min**):此参数为温湿度数据不超上 下限时存储在设备中的数据的记录间隔,可设置范 围: 1-60 min。

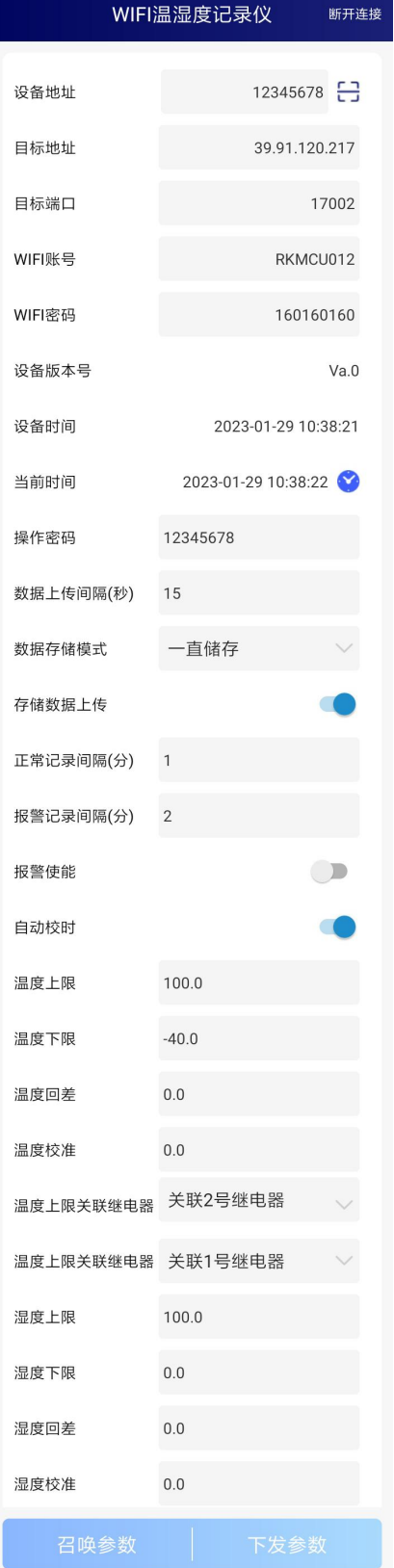

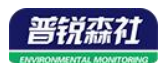

报警记录间隔(**min**):此参数为温湿度数据超过上下限时存储在设备中的数据 的记录间隔,可设置范围:1-60 min。

报警使能:上下限报警功能是否开启,若开启,设备数据超上下限时,指示灯会 闪烁,内置蜂鸣器会连续报警;若关闭,设备数据超上下限时,内置蜂鸣器不会 报警。

白动校时:设备成功连接平台后自动校时功能,若开启,会自动同步平台时间。 温度上限、温度下限:为设备的温度报警上限和下限。

温度回差: 为设备作为控制器使用时的温度控制回差。

温度校准: 为设备现场调整温度值使用。

温度上限关联继电器:当温度超过上下限时,与上下限关 联的继电器闭合。

湿度上限、湿度下限:为设备的湿度报警上限和下限。

湿度回差: 为设备作为控制器使用时的湿度控制回差。

湿度校准: 为设备现场调整湿度值使用。

湿度上限关联继电器、湿度下限关联继电器:当湿度超过上下限时,与上下限关 联的继电器闭合。

继电器 **1** 状态、继电器 **2** 状态:召唤参数时的继电器是否闭合,可手动控制继电 器闭合状态。

IP 获取方式: 若选择"手动"获取 IP, 则设备的静态 IP 地址、子网掩码、网关 地址, 都需要手动配置: 若选择动态分配 IP 功能, 只需要选择"自动"获取 IP 模式即可,此时设备会从上一级网络设备自动获取 IP 地址。

静态 IP, 子网掩码, 网关地址: IP 获取方式设置为"手动"时, 需要手动设置。

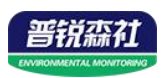

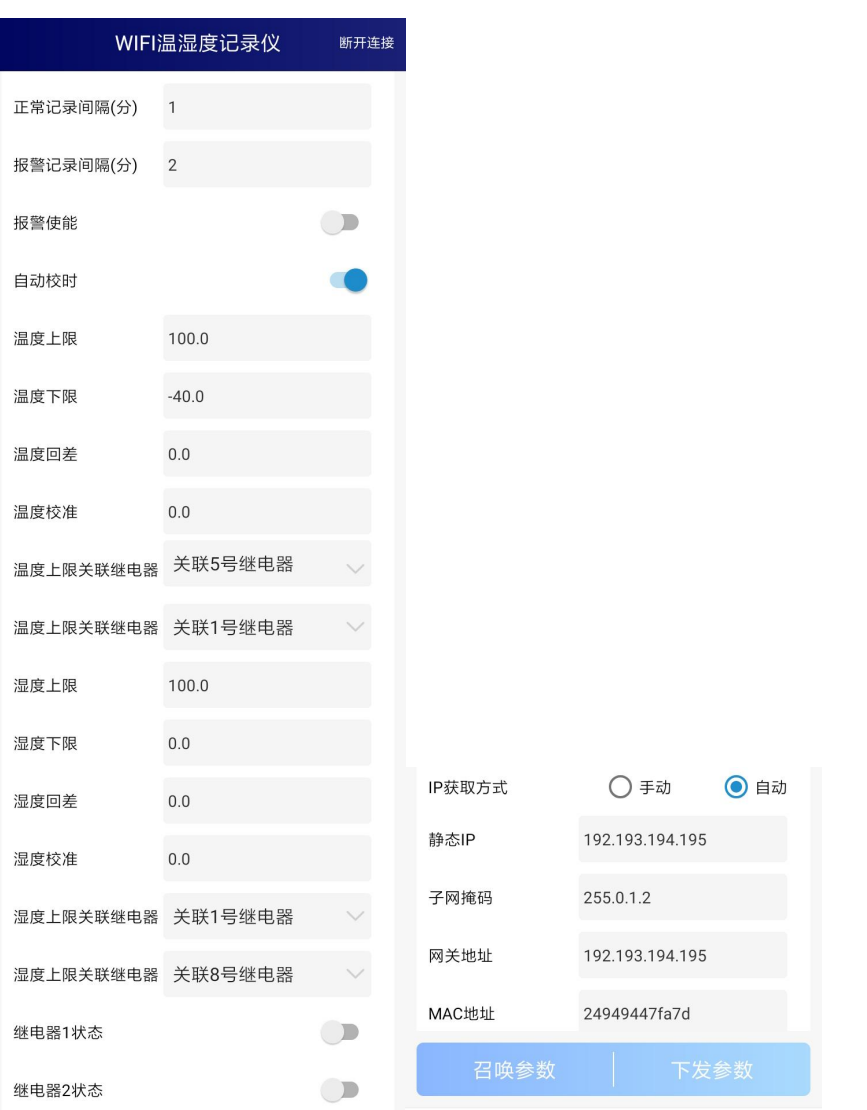

# <span id="page-19-0"></span>第 **4** 章 系统菜单与设置

# <span id="page-19-1"></span>**4.1** 按键功能说明

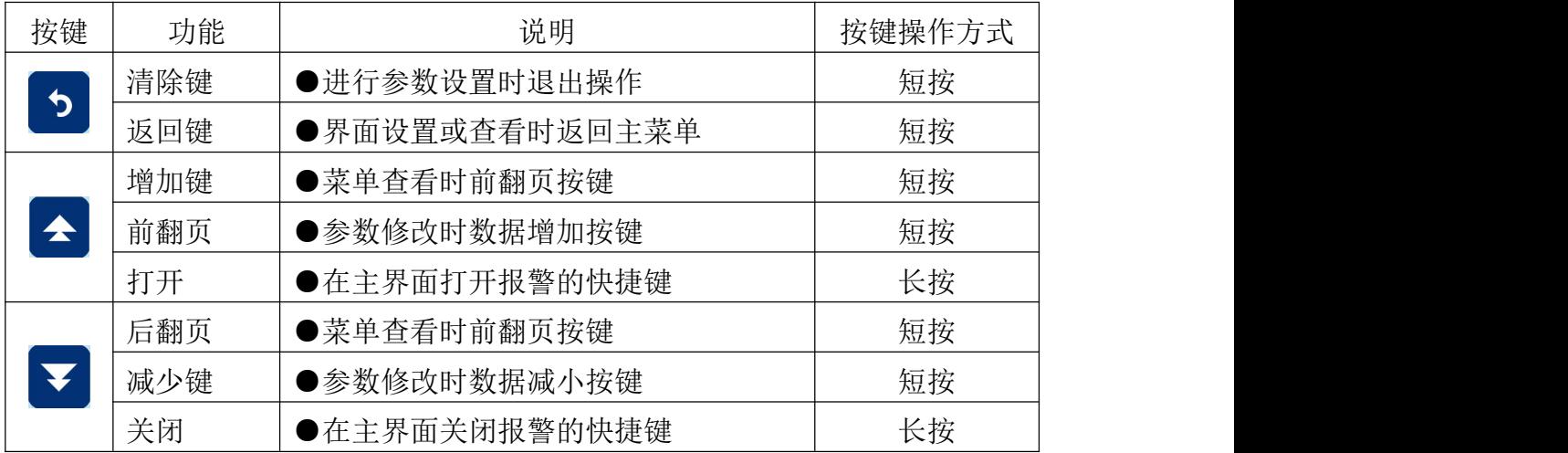

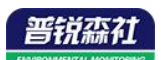

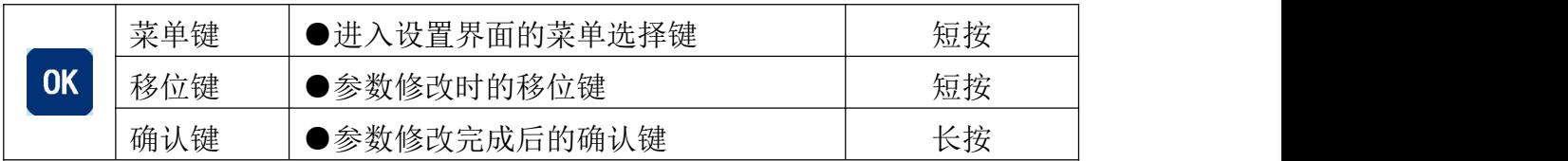

## <span id="page-20-0"></span>**4.2** 按键操作简介

1)短按 OK 进入密码输入界面,短按 < < X V 、 OK 可进行密码输入(默认密 码 888),输入完成后再次长按" "键,3s 后进入设置主菜单,密码错误将 返回主菜单。 2)进入设置主菜单后,可短按 或 前后翻页,短按 进入参数设置界面。 3)短按<mark>全、子、OK 可修改参数,参数修改完成后长按<sup>OK</sup>,参数闪烁 3s</mark> 自动保存。

4)设置过程按 5 可放弃本次设置,再按 5 回到主界面。

## <span id="page-20-1"></span>**4.3** 功能显示项目说明

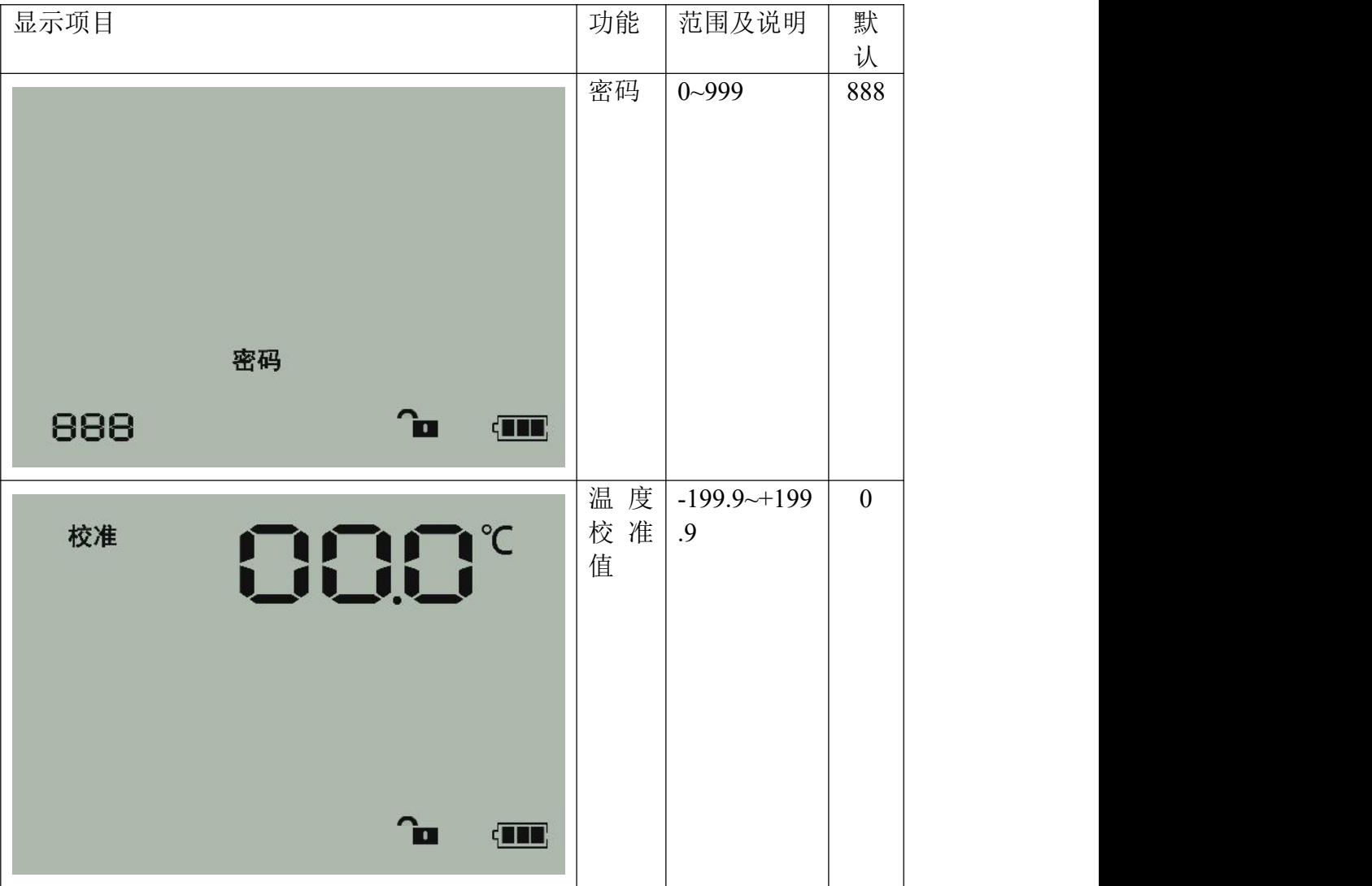

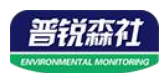

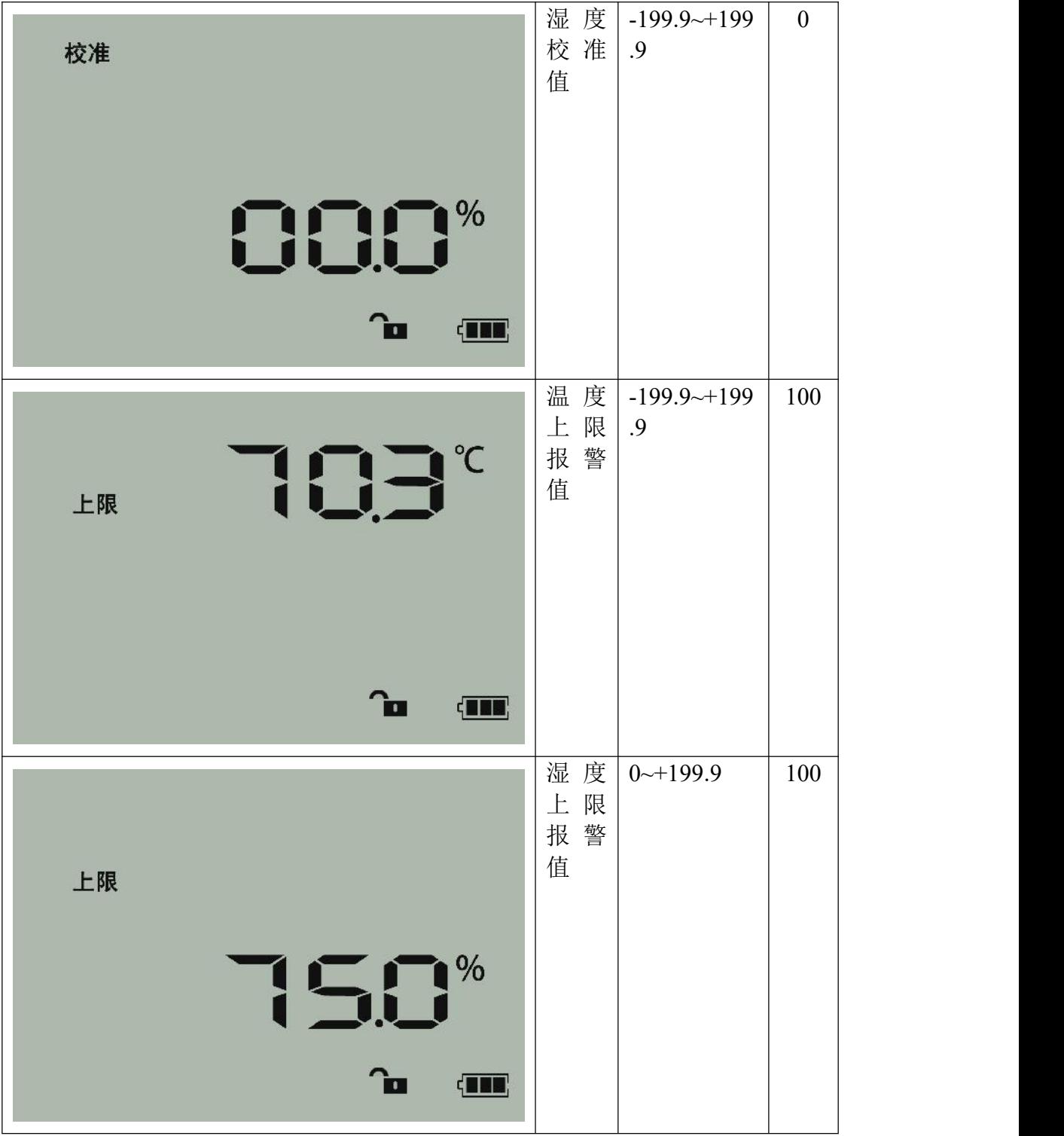

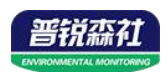

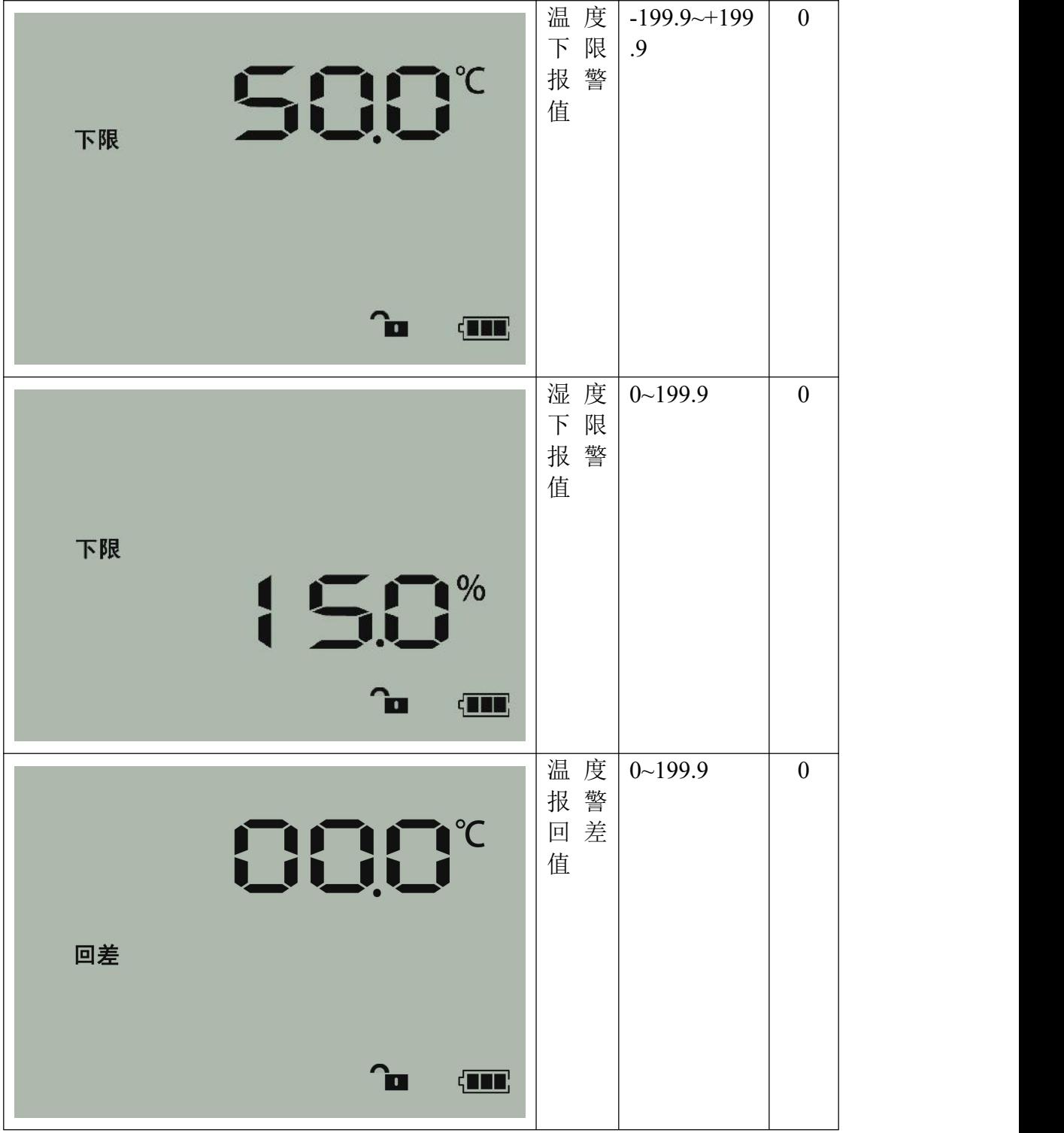

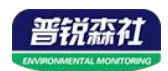

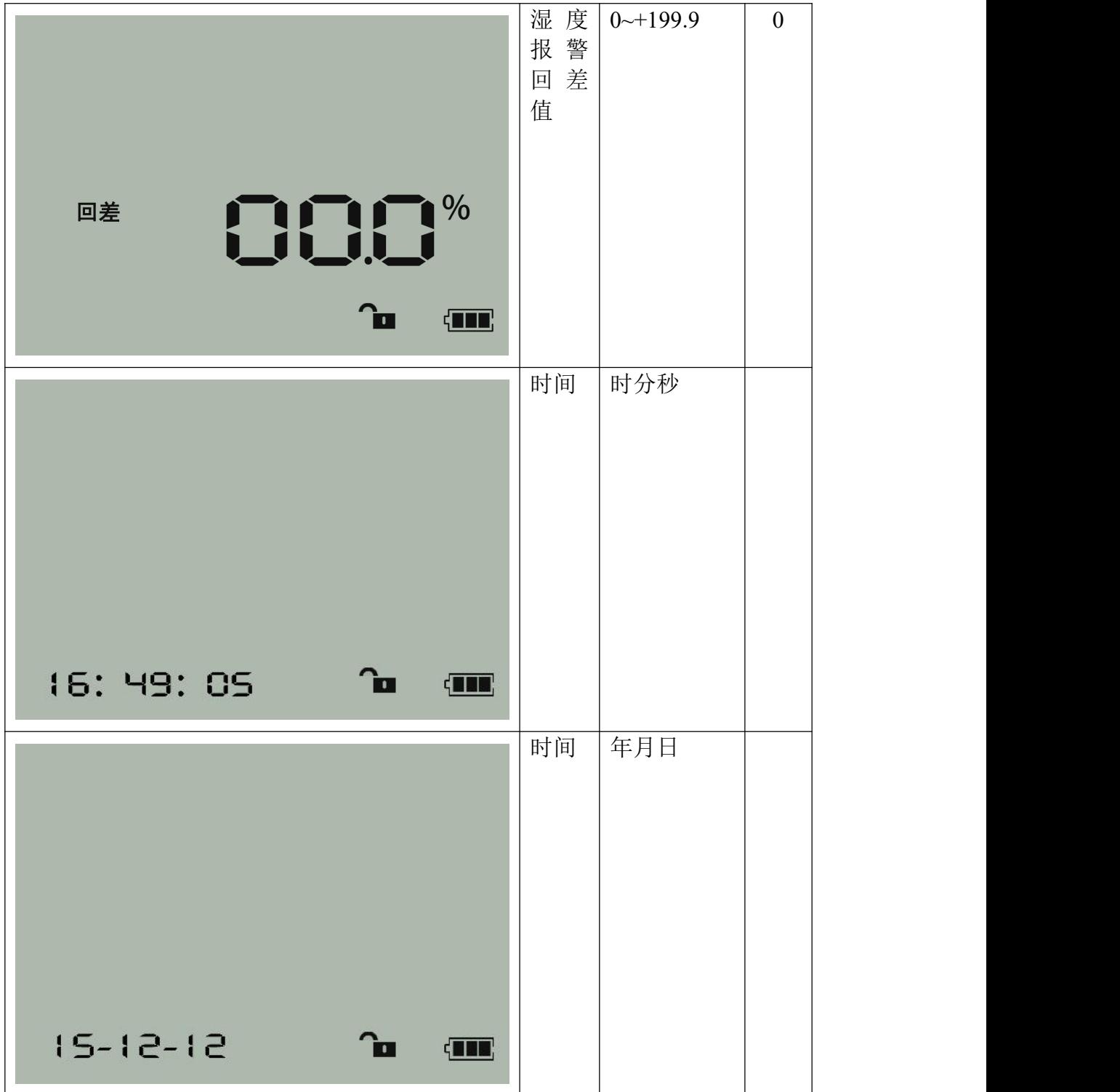

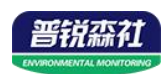

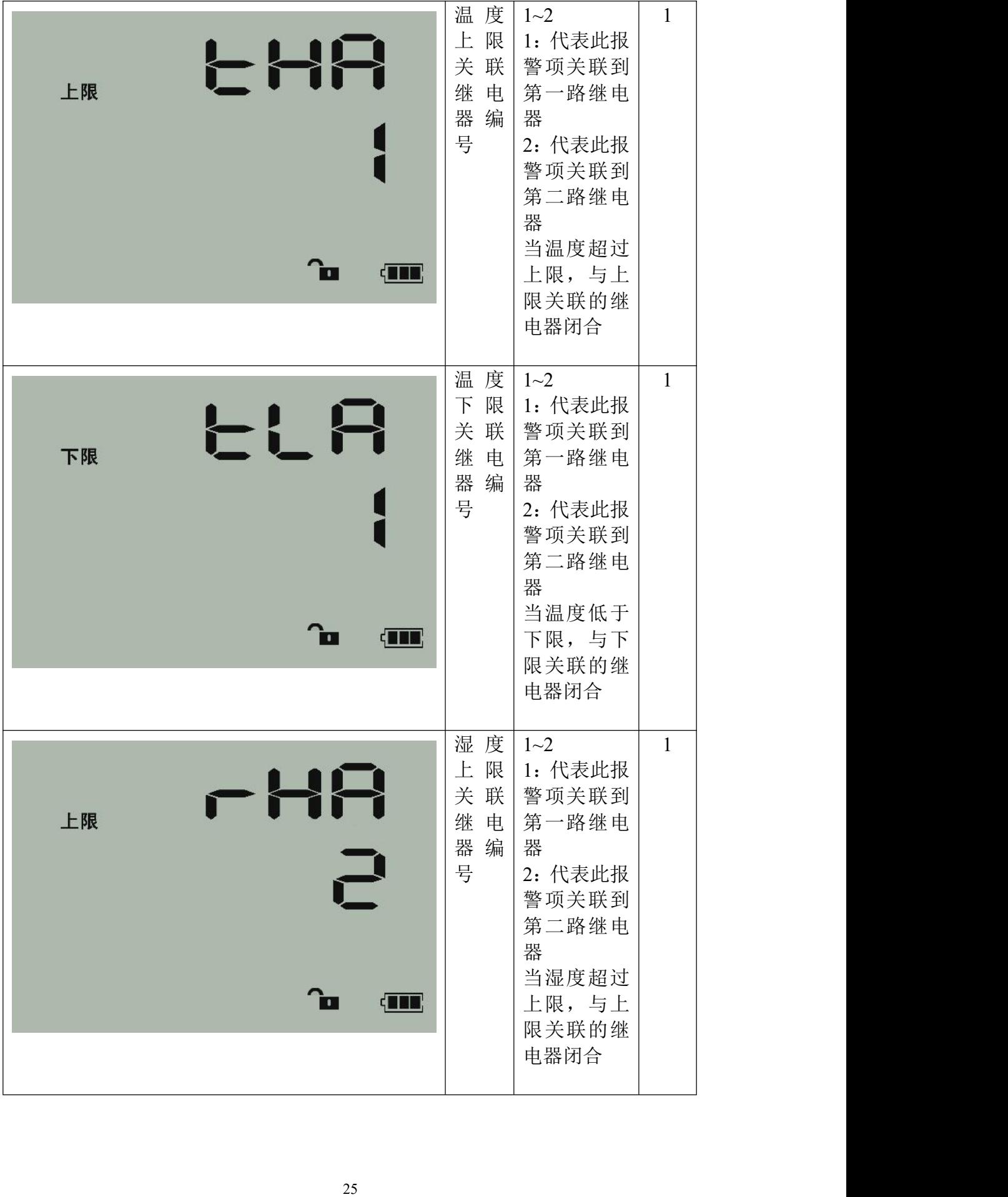

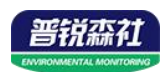

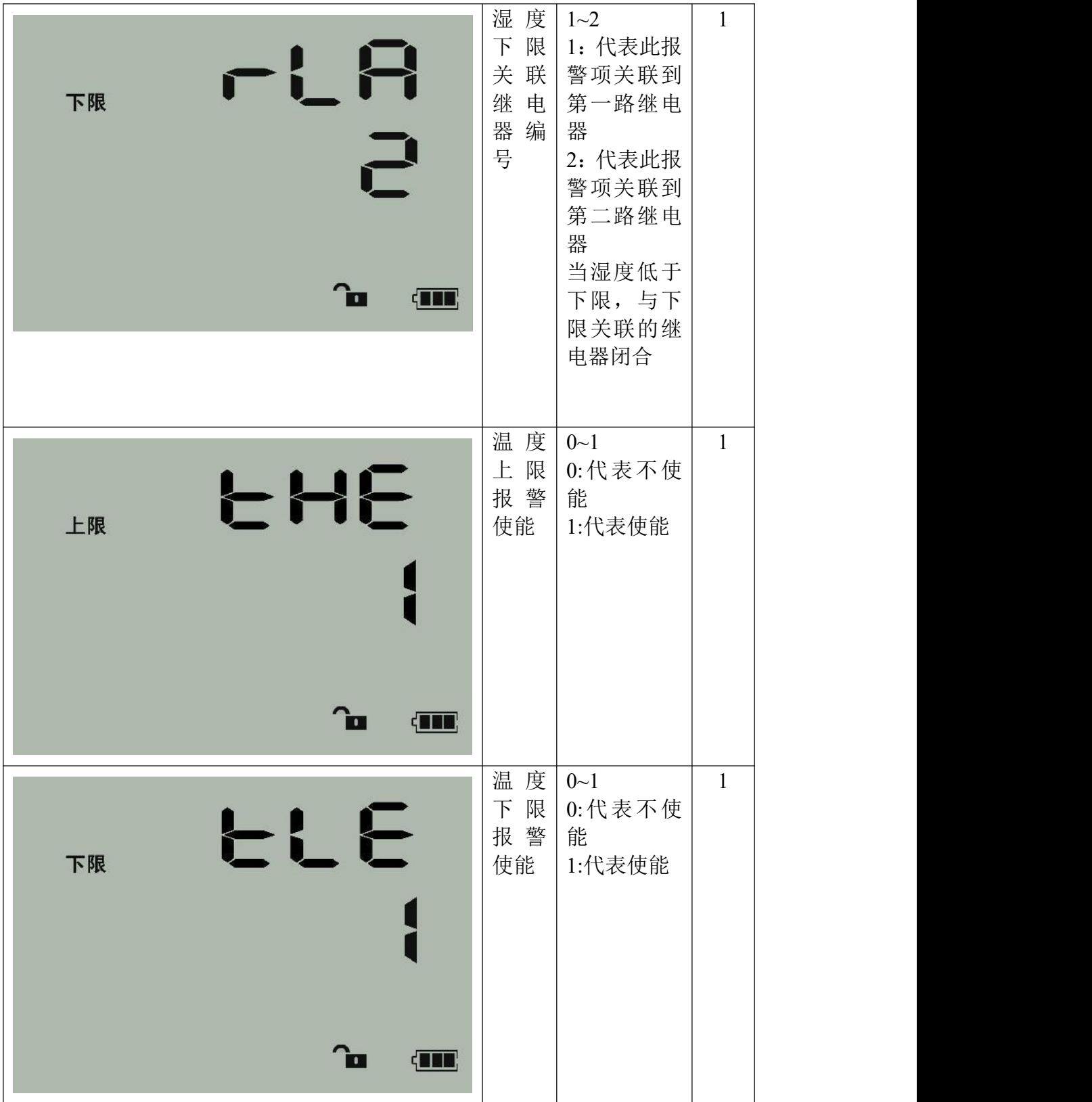

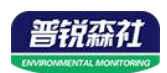

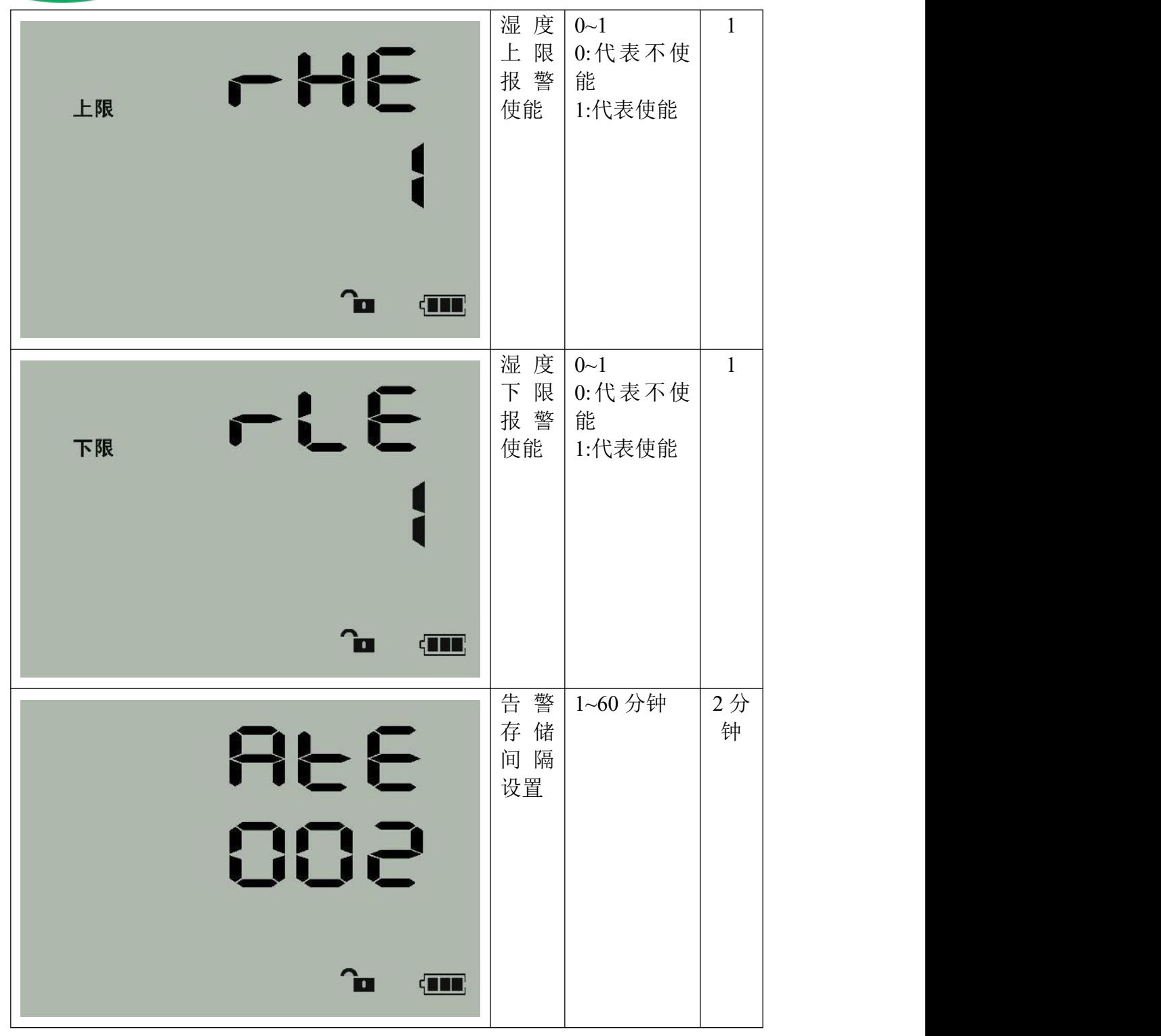

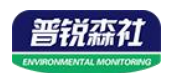

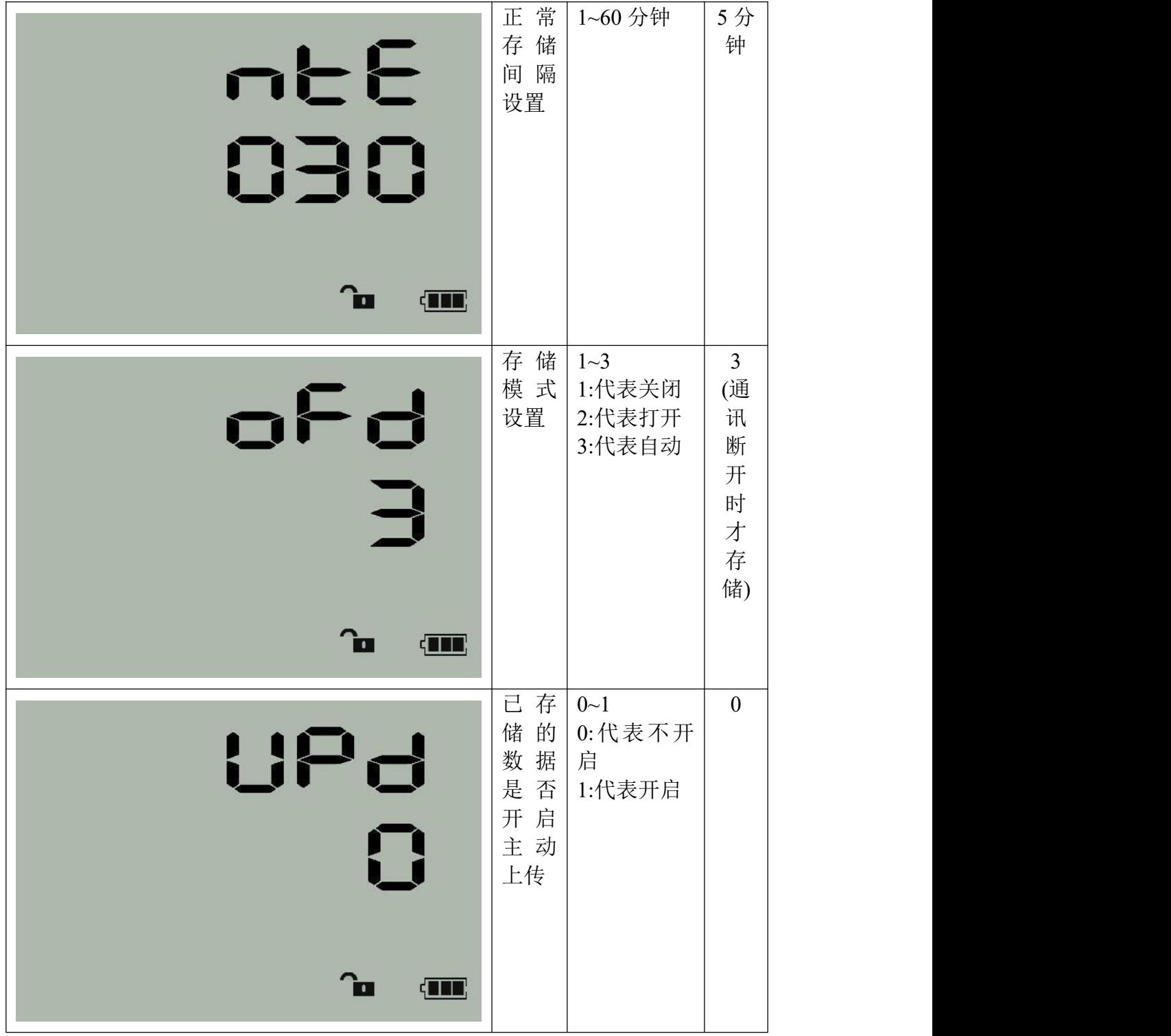

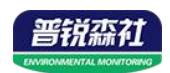

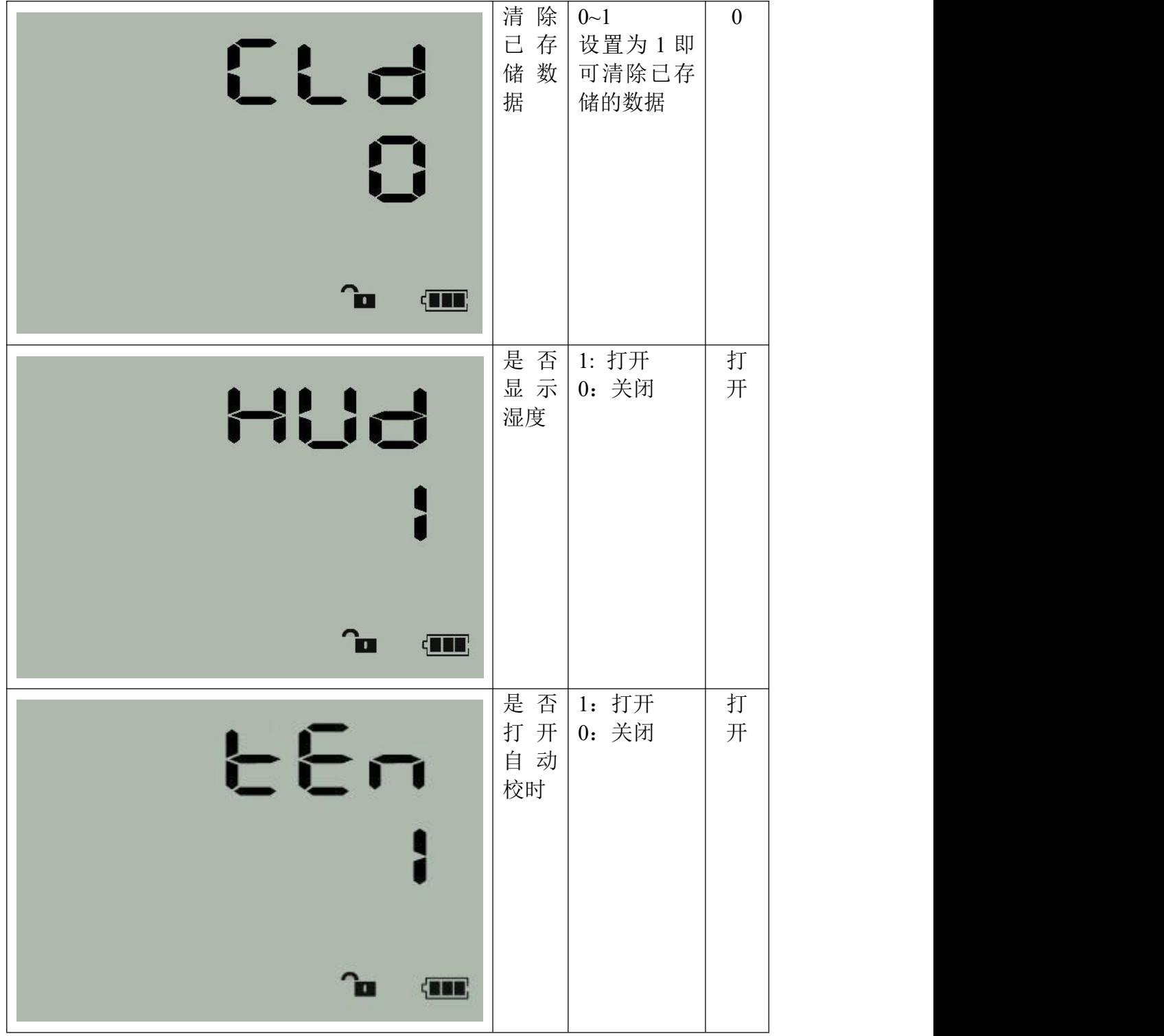